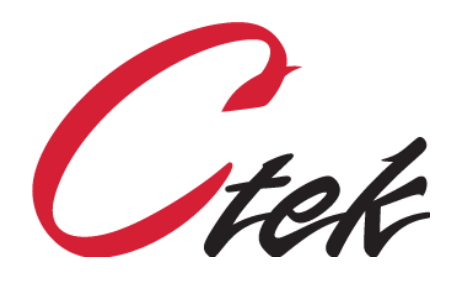

# SkyRouter Application Activation Process

Tech Note – TN4028 December 18, 2020

> 1891 N. Gaffey St. Ste. E San Pedro, CA 90731

p. 310.241.2973

 support@ctekproducts.com www.ctekproducts.com

SKYROUTER APPLICATION ACTIVATION PROCESS - DECEMBER 18, 2020 1

## Table of Contents

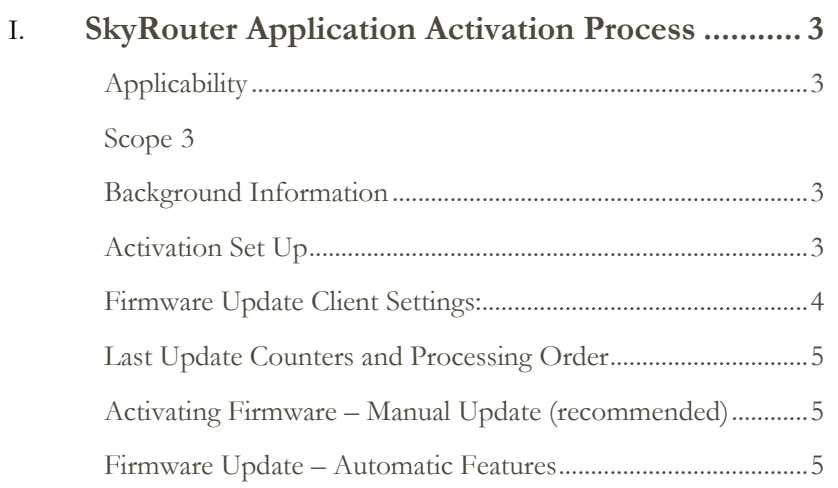

### <span id="page-2-0"></span>SkyRouter Application Activation Process

#### <span id="page-2-1"></span>**Applicability**

Applicable to all SkyRouter distributors, dealers, VARs, and OEMs. This is not an end user document.

#### <span id="page-2-2"></span>**Scope**

This notice applies to all customers ordering SkyRouters with standard part numbers. It DOES NOT apply to customers ordering with custom part numbers that include custom applications. As an example, if you order part number Z4200UUV this notice applies. However, if you order part number Z4200173 and that part number includes extra application(s) that you require it DOES NOT apply since the application(s) will be preloaded at the factory.

#### <span id="page-2-3"></span>**Background Information**

Beginning with SkyRouter system firmware release CK415\_4.01.07 applications are enabled from an application activation server accessible via the Internet. To enable the application the server needs to be preloaded with the serial number of the unit and the applications to be enabled. Applications are identified and priced on the standard price list that has been provided to you.

#### <span id="page-2-4"></span>**Activation Set Up**

Once the application activations for your serial numbers are available on the server you will be notified by email. Any time after that the activation can be applied to the individual SkyRouter using the Flash Update Client screen found under the SkyRouter's Tools menu as shown in Figure 1.

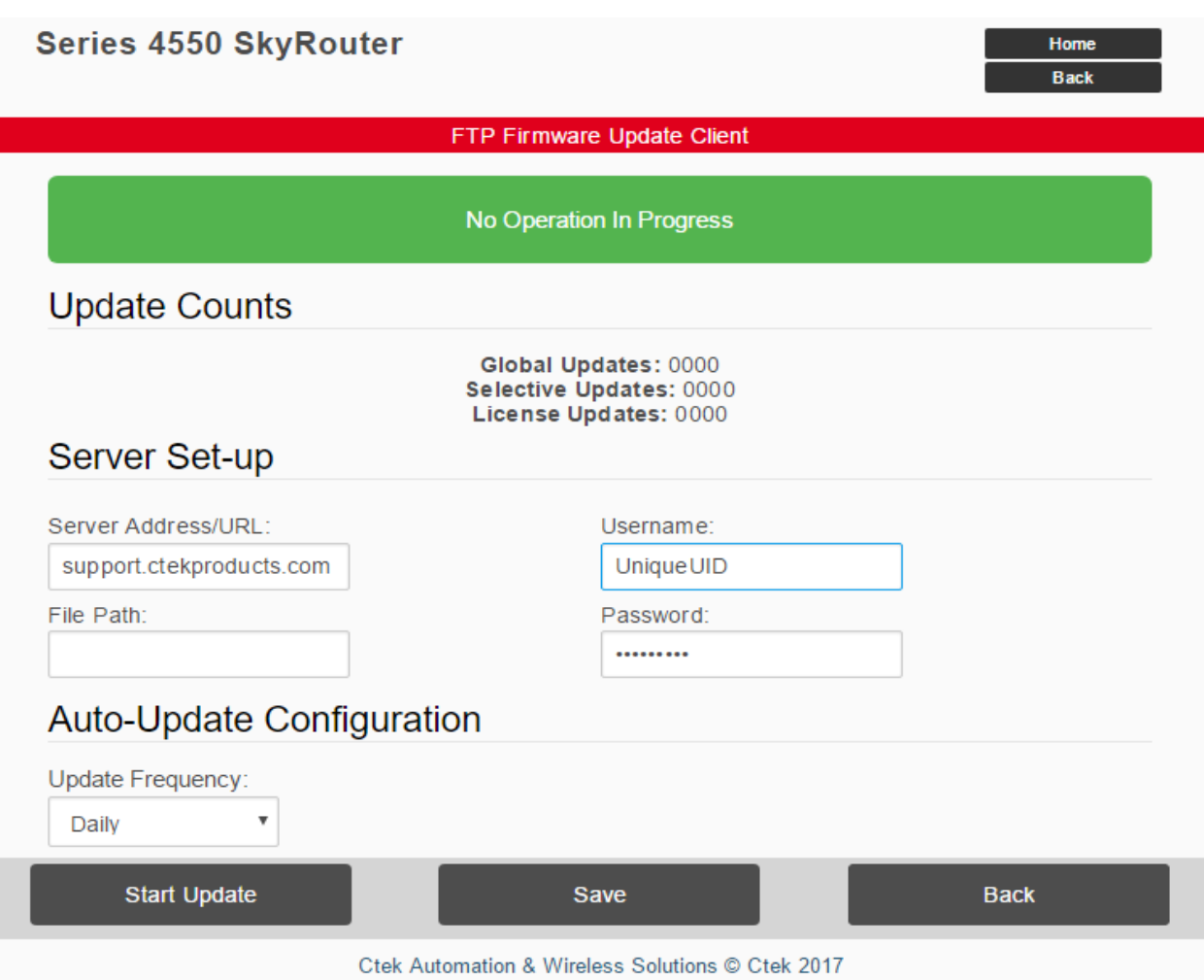

#### **Figure 1**

#### <span id="page-3-0"></span>**Firmware Update Client Settings:**

- **Server URL or Address:** *support.ctekproducts.com*
- User Name: Contact Ctek for your unique UID
- Password: Contact Ctek for your unique password
- File Path: This field should be blank

**Note -** Once the screen settings are made the SkyRouter must be restarted for them to take effect.

**Note** – Channel partners should insure that their application update settings are installed on all units sent to customers to insure that the customer will have access to ongoing updates.

Once the Firmware Update Client has been updated and saved with the correct values and when the SkyRouter is restarted, you are ready to activate the selected applications. Update Client settings are persistent and will be available for subsequent activations.

#### <span id="page-4-0"></span>**Last Update Counters and Processing Order**

The Last Global, Last Selective, and Last License Update counters indicate a sequence of updates applied to this unit. Global Updates are applied to all units of a specific model and hardware revision. Selective Updates are applied to one or more units identified by customer. License Updates enable specific applications on a single SkyRouter identified by its serial number. The order of application is Global followed by Selective, and then by License. Beginning with firmware release 4.2.00 all pending updates of all types will be applied during a single session with the update server. Prior to that release, a separate transaction had to be initiated for each category.

#### <span id="page-4-1"></span>**Activating Firmware – Manual Update (recommended)**

Pressing the Start Update button will cause the SkyRouter to access the application activation server over the wireless connection and enable the applications assigned to that unit's serial number. When the Start Update button is pressed the screen's status message will change to *Update Operation Initiated*. When the application activation is complete, a restart will be performed automatically. Upon completion of the restart, the applications activated will be found in the appropriate Applications or Tools menu group and the License sequence number will be incremented. The sequence number indicates the number of successful activation server sessions, not the number of applications activated. During this process, in addition to application licenses, any updates pending for that serial number or model type will also be installed.

#### <span id="page-4-2"></span>**Firmware Update – Automatic Features**

The day/time when the first firmware update procedure is initiated is recorded on the SkyRouter and becomes the day/time reference point for subsequent automatic updates at a Daily, Weekly, or Monthly interval. The first initiation of a firmware update can occur in one of two ways.

- 1. The SkyRouter Flash Update screen is configured with the correct server settings, the sequence number is zero (0), and the SkyRouter is rebooted. This will cause the SkyRouter to look for updates on the server and to establish its day/time reference.
- 2. The SkyRouter Flash Update screen is configured with the correct server settings, the sequence number is zero (0), and the Start Update button is pressed. This will also cause the SkyRouter to look for updates on the server and to establish its day/time reference.

If automatic update is not desired the interval setting of Never can be used.